# **LTV-2CNSD20-Z25**

### **PTZ IP-видеокамера**

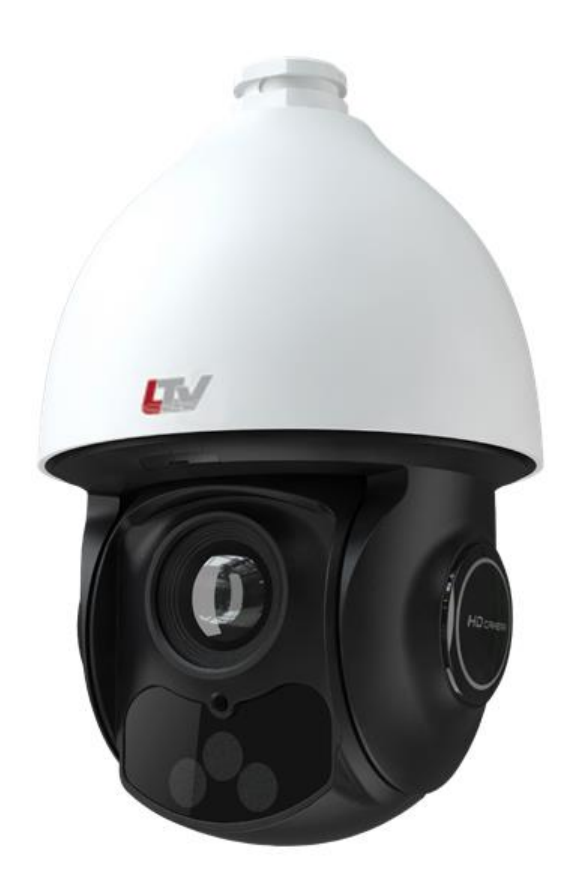

#### **Инструкция по быстрому запуску** Версия 1.0

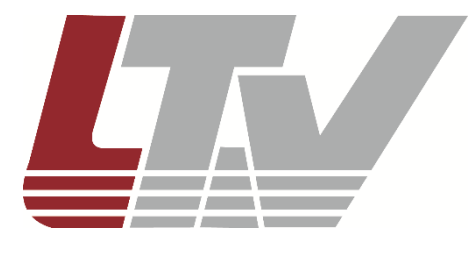

www.ltv-cctv.ru

Благодарим за приобретение нашего продукта. В случае возникновения каких-либо вопросов, связывайтесь с продавцом оборудования.

Данная инструкция подходит для IP-видеокамеры LTV-2CNSD20-Z25.

Сведения, представленные в данном руководстве, верны на момент опубликования. Производитель оставляет за собой право в одностороннем порядке без уведомления потребителя вносить изменения в изделия для улучшения их технологических и эксплуатационных параметров. Вид изделий может незначительно отличаться от представленного на фотографиях. Обновления будут включены в новую версию данной инструкции. Мы своевременно вносим изменения.

### СОДЕРЖАНИЕ

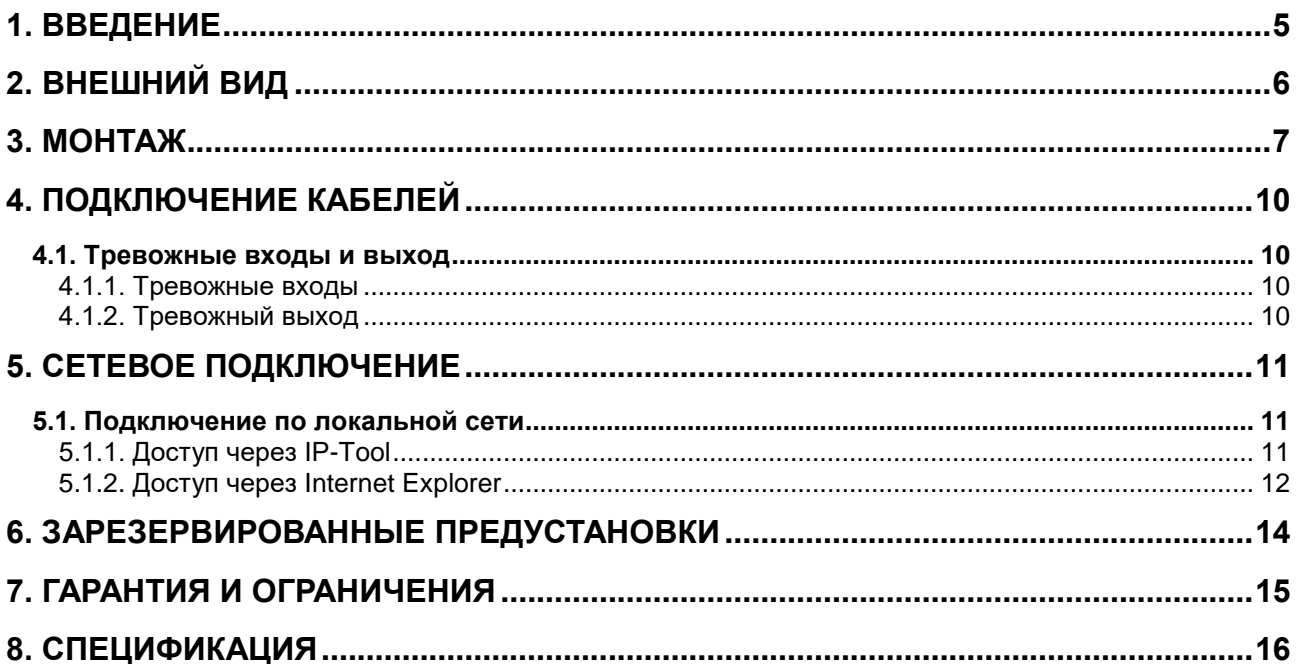

### **Техника безопасности**

- В случае неправильной работы продукта свяжитесь с продавцом или ближайшим сервисным центром. Не пытайтесь самостоятельно разбирать устройство. Мы не несем никакой ответственности за проблемы, возникшие в результате ремонта или обслуживания неуполномоченными на то лицами.
- Избегайте попадания жидкости внутрь видеокамеры во время работы.
- Эксплуатация оборудования должна осуществляться в строгом соответствии с правилами электробезопасности, пожарной безопасности и прочими нормативными требованиями, действующими в вашем регионе.
- Не используйте видеокамеру с источником питания, напряжение которого отличается от указанного в спецификации.
- Не бросайте видеокамеру и не подвергайте ее ударам.
- Старайтесь не касаться объектива видеокамеры.
- При необходимости протирайте только сухой мягкой тканью.
- Не направляйте видеокамеру на солнце и очень яркие источники освещения.
- Не используйте видеокамеру в очень жарких или холодных условиях, влажных, пыльных местах и не подвергайте воздействию сильного электромагнитного излучения.

### **1. Введение**

<span id="page-4-0"></span>Данная инструкция по быстрому запуску поможет вам быстро подключить видеокамеру LTV-2CNSD20-Z25 к сети.

- 1. Установите и подключите видеокамеру;
- 2. Задайте требуемый IP-адрес.

**ВНИМАНИЕ:** Данное устройство должно быть установлено в соответствии с местными законами и правилами.

# **2. Внешний вид**

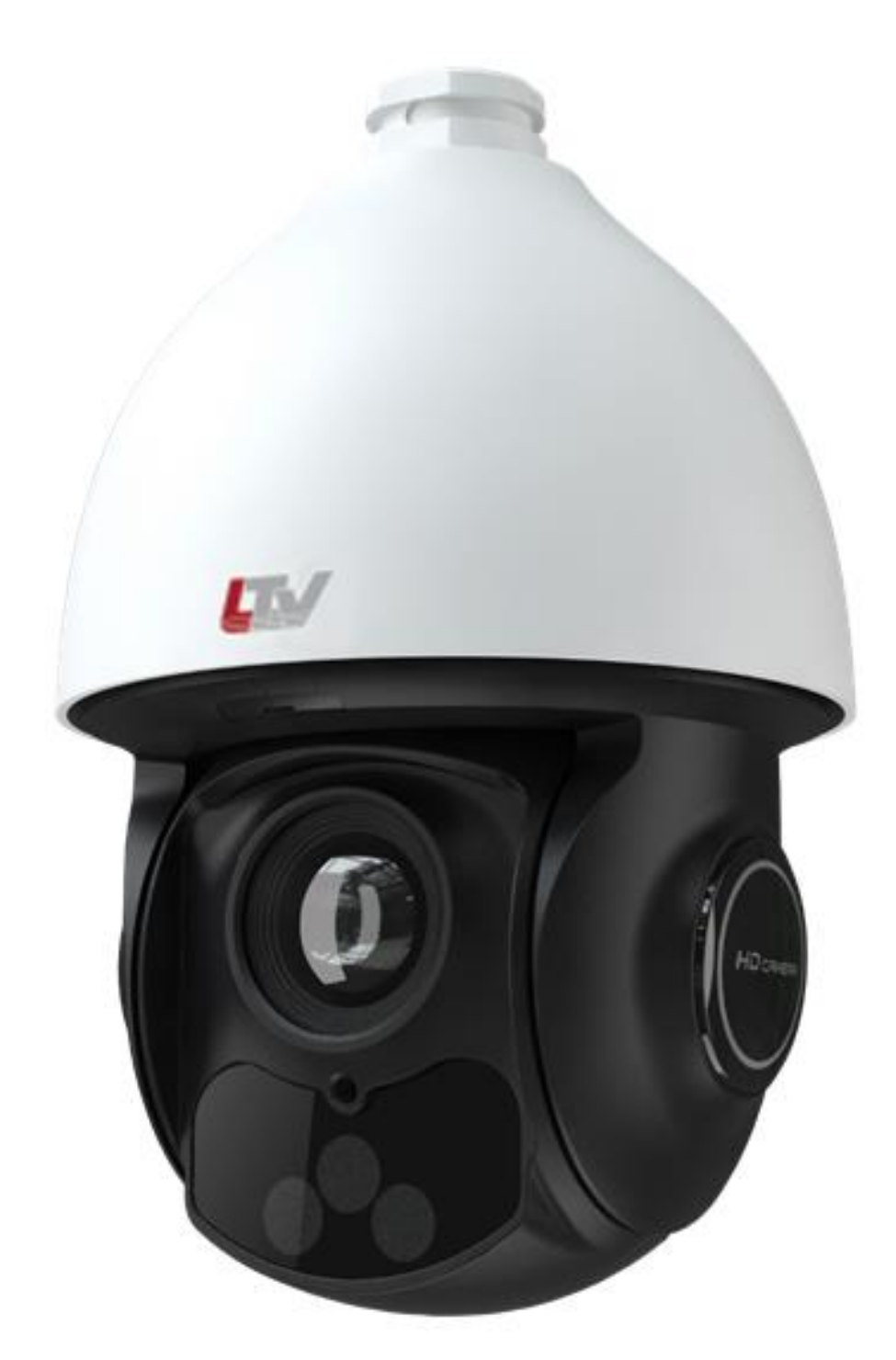

Рис. 2.1. Внешний вид

### **3. Монтаж**

<span id="page-6-0"></span>Перед установкой убедитесь, что стена или потолок достаточно прочны, чтобы выдержать вес видеокамеры. Перед установкой видеокамеры убедитесь, что она обесточена.

1. Отверните винты на защитной крышке.

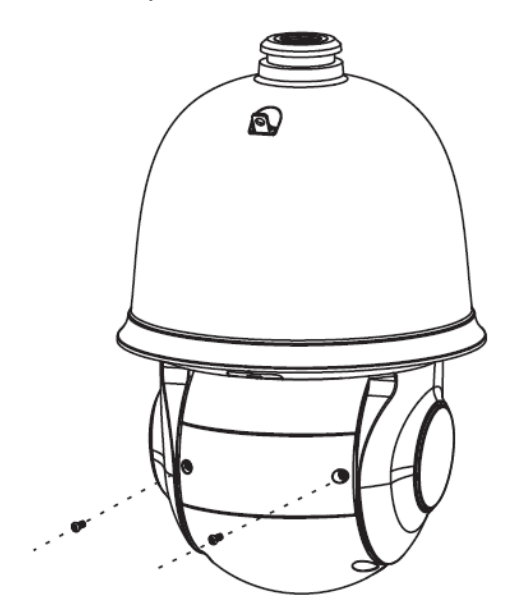

Рис. 3.1. Снятие защитной крышки

2. Откройте защитную крышку и установите карту памяти microSD, как показано на [Рис. 3.2.](#page-6-1)

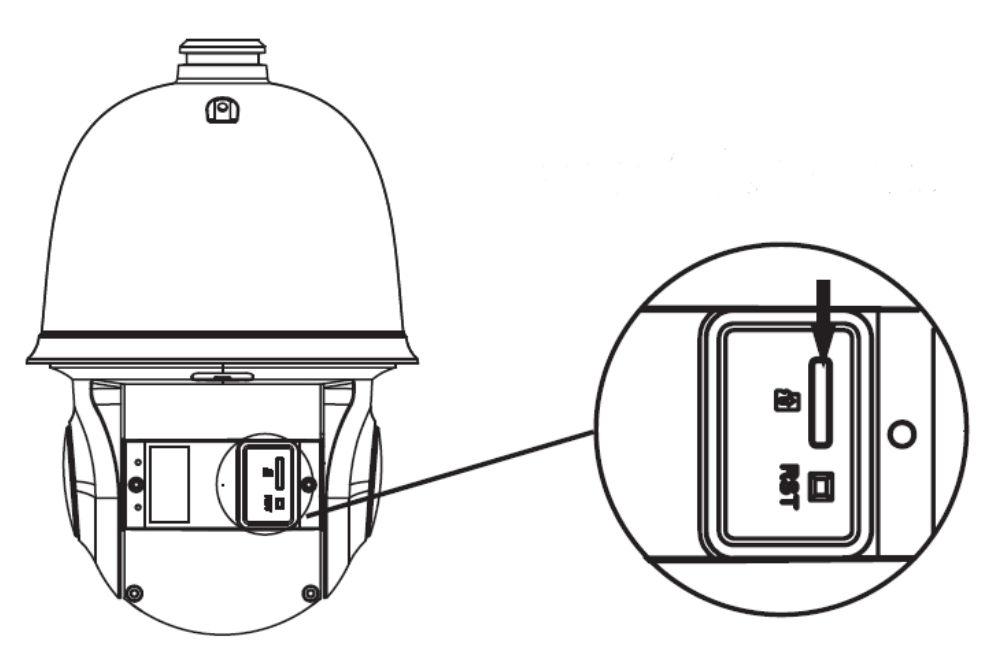

Рис. 3.2. Установка карты памяти microSD

<span id="page-6-1"></span>3. Протяните кабели и смонтируйте камеру на кронштейн, как показано на **Ошибка! Источник ссылки не найден.**.

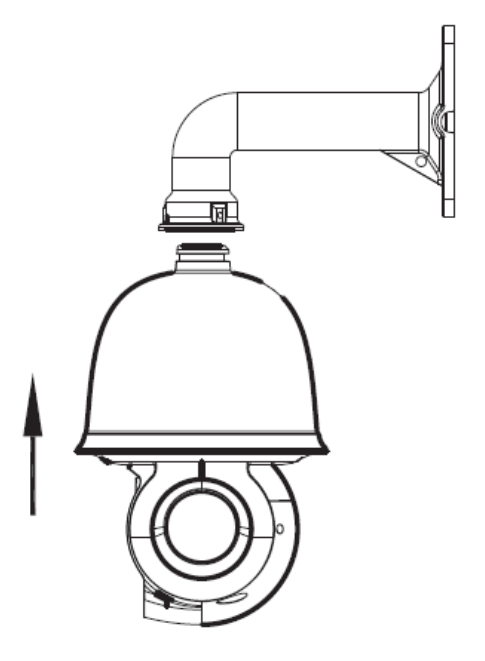

Рис. 3.3. Монтаж камеры на кронштейн

4. Закрепите камеру на кронштейне с помощью винтов, как показано на [Рис. 3.4.](#page-7-0)

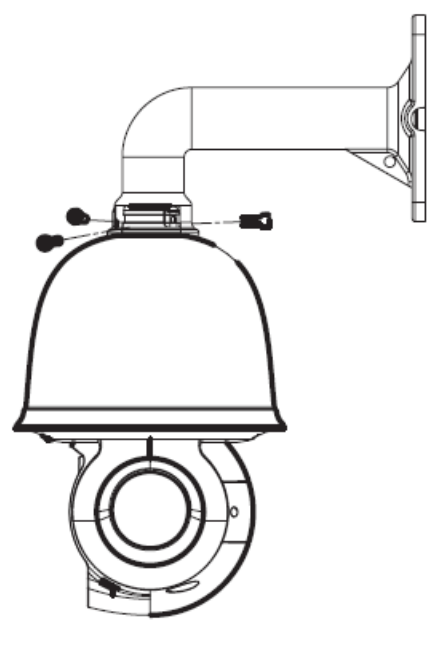

Рис. 3.4. Крепление камеры на кронштейне

<span id="page-7-0"></span>5. Просверлите отверстия в стене по шаблону. Затем вставьте дюбеля в отверстия, как показано на **Ошибка! Источник ссылки не найден.**

6. Вставьте два верхних самореза и оставьте зазор 12 мм.

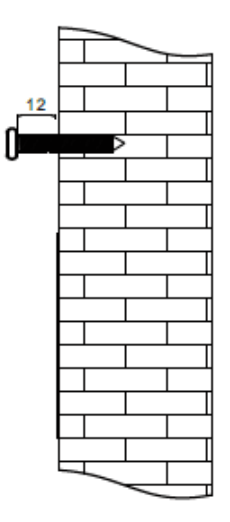

Рис. 3.6. Наживление саморезов

7. Подключите кабели и повесьте кронштейн на стену.

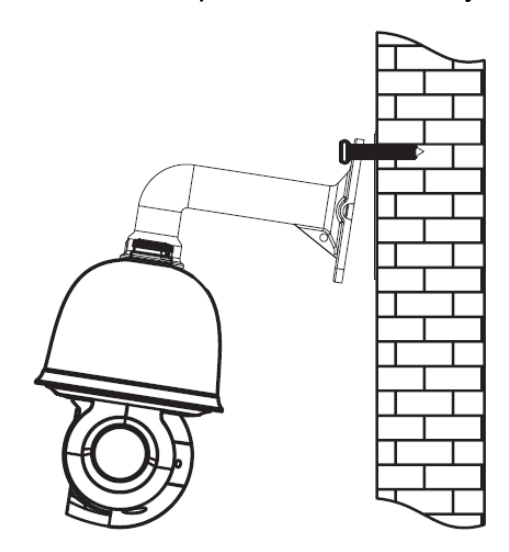

Рис. 3.7. Монтаж кронштейна на стену

8. Прикрепите кронштейн к стене четырьмя саморезами.

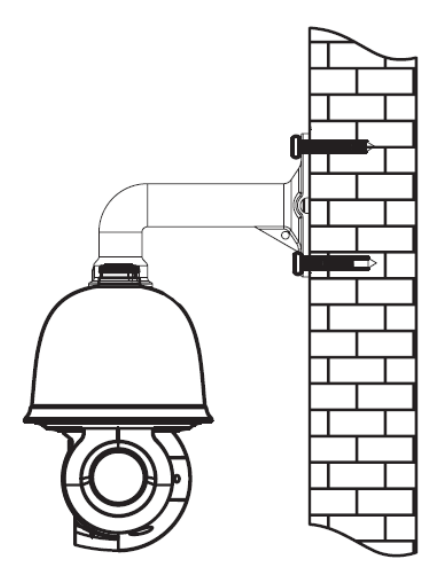

Рис. 3.8. Монтаж камеры на стену

### **4. Подключение кабелей**

<span id="page-9-0"></span>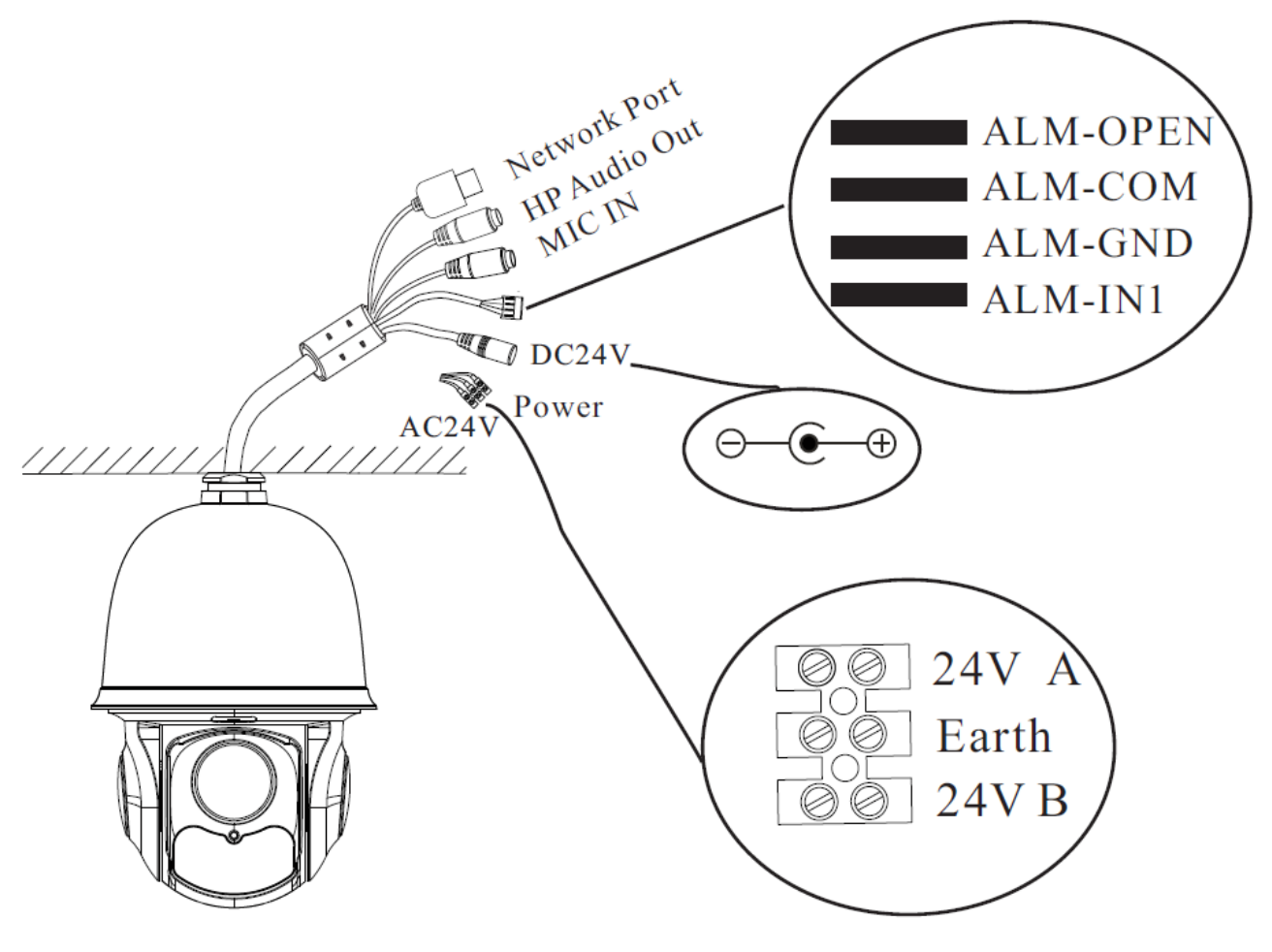

Рис. 4.1. Подключение кабелей

### <span id="page-9-1"></span>**4.1. Тревожные входы и выход**

#### <span id="page-9-2"></span>**4.1.1. Тревожные входы**

У видеокамеры имеется контакт для тревожного входа (ALM-IN1) и один общий контакт (ALM-GND). Сигнал тревоги активируется напряжением 5 В…12 В (постоянного тока) между контактами тревожного входа (ALM-IN1) и общим контактом (ALM-GND). При отсутствии напряжения между контактами тревожного входа (ALM-IN1) и общим контактом (ALM- GND) сигнал тревоги прекращается.

#### <span id="page-9-3"></span>**4.1.2. Тревожный выход**

Видеокамера поддерживает один тревожный выход (контакты ALM-OPEN, ALM-COM), режим работы выхода нужно сконфигурировать в настройках камеры.

### **5. Сетевое подключение**

<span id="page-10-0"></span>Вы можете получить доступ к IP-видеокамере по локальной сети или через Интернет.

### <span id="page-10-1"></span>**5.1. Подключение по локальной сети**

Существует два способа получить доступ к устройству по локальной сети:

- 1. доступ через утилиту IP-Tool,
- 2. прямой доступ через веб-браузер Internet Explorer (IE).

#### <span id="page-10-2"></span>**5.1.1. Доступ через IP-Tool**

- 1. Убедитесь, что видеокамера и ПК подключены к локальной сети.
- 2. Найдите IP-Tool на CD-диске и установите на ПК. После установки запустите IP-Tool.

| = olx<br><b>Device Network Search</b>                                                                                      |             |                      |                  |                  |                  |               |                                                           |                 |
|----------------------------------------------------------------------------------------------------|-------------|----------------------|------------------|------------------|------------------|---------------|-----------------------------------------------------------|-----------------|
| <b>B</b> About<br>Immediate Refresh                                                                                        |             |                      |                  |                  |                  |               |                                                           |                 |
| <b>Device Name</b>                                                                                                    | Device Type | <b>Product Model</b> | <b>IPAddress</b> | <b>Http Port</b> | <b>Data Port</b> | <b>Subnet</b> | <b>Modify Network Parameter</b>                           |                 |
| name                                                                                                    | IPC         | unknown              | 192.168.226.201  | 80               | 9008             | 255, 255,     | CE :98 :23 :75 :35 :22<br><b>MacAddress</b>               |                 |
| name                                                                                                    | <b>IPC</b>  | unknown              | 192.168.1.2      | 80               | 9008             | 255.255.      | <b>IPAddress</b>                                          | 192.168.226.201 |
| name                                                                                                    | IPC         | unknown              | 192.168.1.3      | 80               | 9008             |               | 255.255.255.0<br>255.255 Subnet Mask                      |                 |
|                                                                                                    |             |                      |                  |                  |                  |               | 192.168.226.1<br>Gateway                                  |                 |
|                                                                                                    |             |                      |                  |                  |                  |               |                                                           | Modify          |
|                                                                                                    |             |                      |                  |                  |                  |               | <sup>(3)</sup> Tip: Enter the administrator password, and |                 |
|                                                                                                    |             |                      |                  |                  |                  |               | then modify the network parameters.                       |                 |
|                                                                                                    |             |                      |                  |                  |                  |               | <b>Restore IPC Default Configuration</b>                  |                 |
|                                                                                                    |             |                      |                  |                  |                  |               |                                                           |                 |
|                                                                                                    |             |                      |                  |                  |                  |               |                                                           |                 |
| Subnet Mask 255.255.255.0 Gateway: 192.168.1.1 DNS: 210.21.196.6<br>LocalIP Address: 192.168.1.4<br><b>Total Device: 3</b> |             |                      |                  |                  |                  |               |                                                           |                 |

Рис. 5.1. Интерфейс IP-Tool

3. Измените IP-адрес. IP-адрес по умолчанию 192.168.226.201. Утилита IP-Tool автоматически найдет устройство после его включения. После запуска программы IP-Tool и выбора вашей видеокамеры из списка, вы можете проверить информацию о ней. Щелкните мышью на информации об IPвидеокамере, выбрав ее из списка, чтобы отобразить в правой части окна ее сетевые параметры. Измените значения IP-адреса и шлюза видеокамеры. Следите, чтобы IP-адреса видеокамеры и ПК находились в одном сегменте сети.

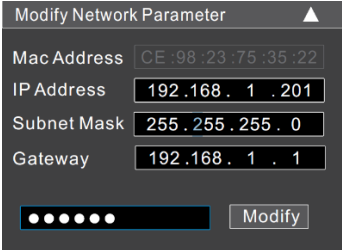

Например, IP-адрес вашего компьютера 192.168.1.4. В этом случае следует изменить IP-адрес видеокамеры на 192.168.1.X. После изменения данных введите пароль администратора, а затем нажмите кнопку **Modify**, чтобы изменения вступили в силу.

**ВНИМАНИЕ:** Пароль администратора по умолчанию: **123456**.

4. Дважды щелкните по IP-адресу видеокамеры, после чего откроется окно веббраузера IE для подключения к видеокамере. Веб-браузер IE автоматически запустит элемент управления ActiveX. Проверьте настройки безопасности веббраузера: установка элементов ActiveX должна быть разрешена. После того как элемент управления ActiveX установится, появится окно авторизации. Введите имя пользователя и пароль для авторизации.

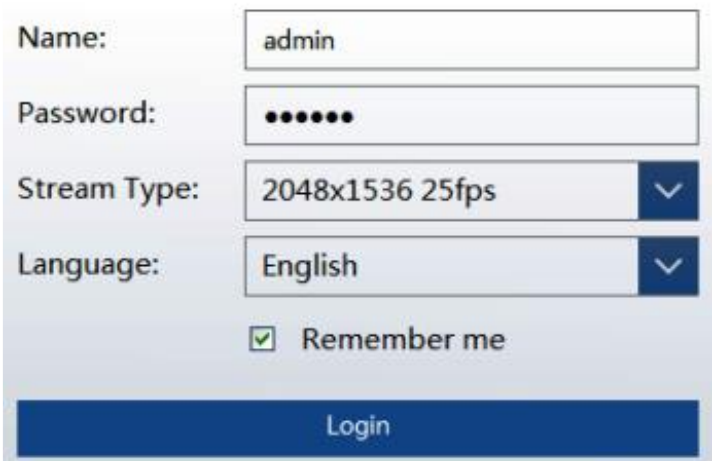

Рис. 5.3. Окно авторизации

**ВНИМАНИЕ:** Имя пользователя по умолчанию: admin; пароль по умолчанию: 123456.

#### <span id="page-11-0"></span>**5.1.2. Доступ через Internet Explorer**

Сетевые настройки по умолчанию приведены в следующей таблице.

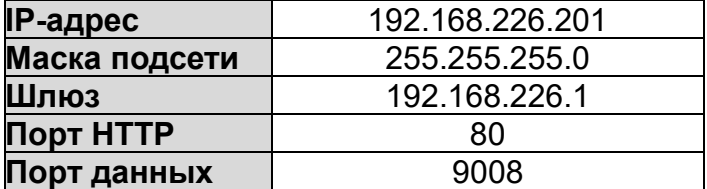

Когда вы подключаетесь в первый раз к IP-видеокамере, вы можете использовать приведенные в таблице сетевые настройки по умолчанию.

1. Вручную назначьте IP-адрес компьютера. IP-адрес ПК должен находиться в одном сегменте сети с IP-адресом видеокамеры по умолчанию. Откройте **Центр управления сетями и общим доступом**. Нажмите **Подключение по локальной сети** для перехода к следующему окну.

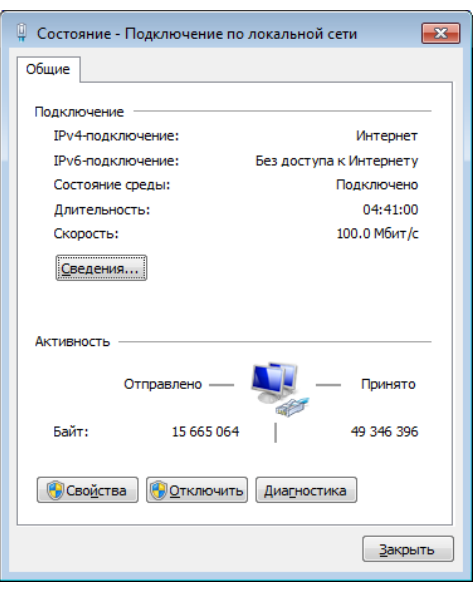

Рис. 5.4. Окно Подключение по локальной сети

В появившемся окне нажмите кнопку **Свойства**. Выберите версию интернет протокола в соответствии с вашими потребностями (например, **Протокол Интернета версии 4 (TCP/IP)**). Далее нажмите кнопку **Свойства**, чтобы установить сетевые параметры ПК. На закладке **Основные** введите IP-адрес и прочую сетевую информацию о компьютере. Нажмите **OK**, чтобы выйти и применить сетевые настройки.

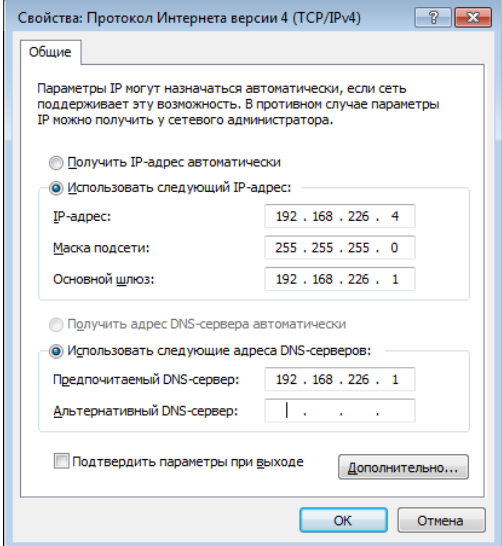

Рис. 5.5. Настройки IP-протокола

- 2. Откройте веб-браузер IE, введите IP-адрес видеокамеры по умолчанию и нажмите **Enter**. Веб-браузер IE автоматически загрузит элемент управления Active X.
- 3. После загрузки элемента управления ActiveX появится окно авторизации.
- 4. Введите имя пользователя и пароль по умолчанию в окне авторизации и нажмите кнопку **ОК**, чтобы начать просмотр видео от IP-видеокамеры.
- 1. доступа к IP-видеокамере.

### <span id="page-13-0"></span>**6. Зарезервированные предустановки**

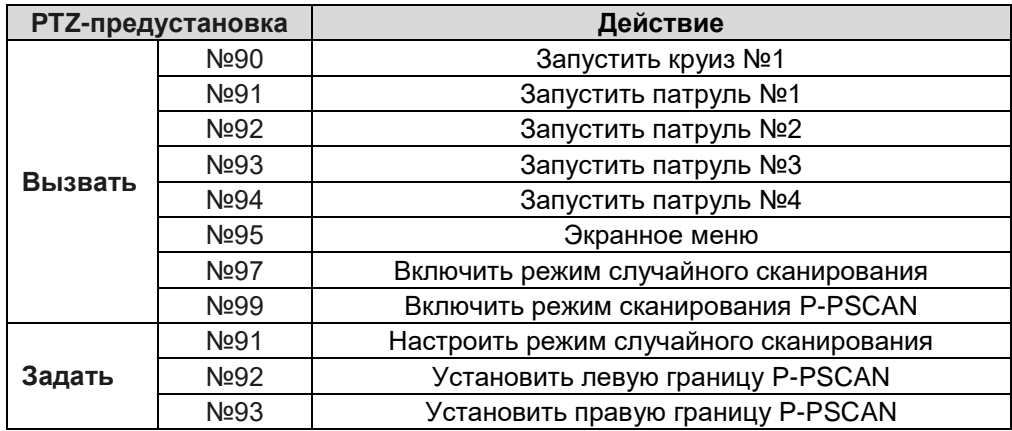

### **7. Гарантия и ограничения**

<span id="page-14-0"></span>На все оборудование LTV распространяется гарантия 3 года с момента приобретения. Ознакомиться с условиями гарантийного обслуживания вы можете на веб-сайте [http://www.ltv-cctv.ru](http://ltv-cctv.ru/) .

## **8. Спецификация**

<span id="page-15-0"></span>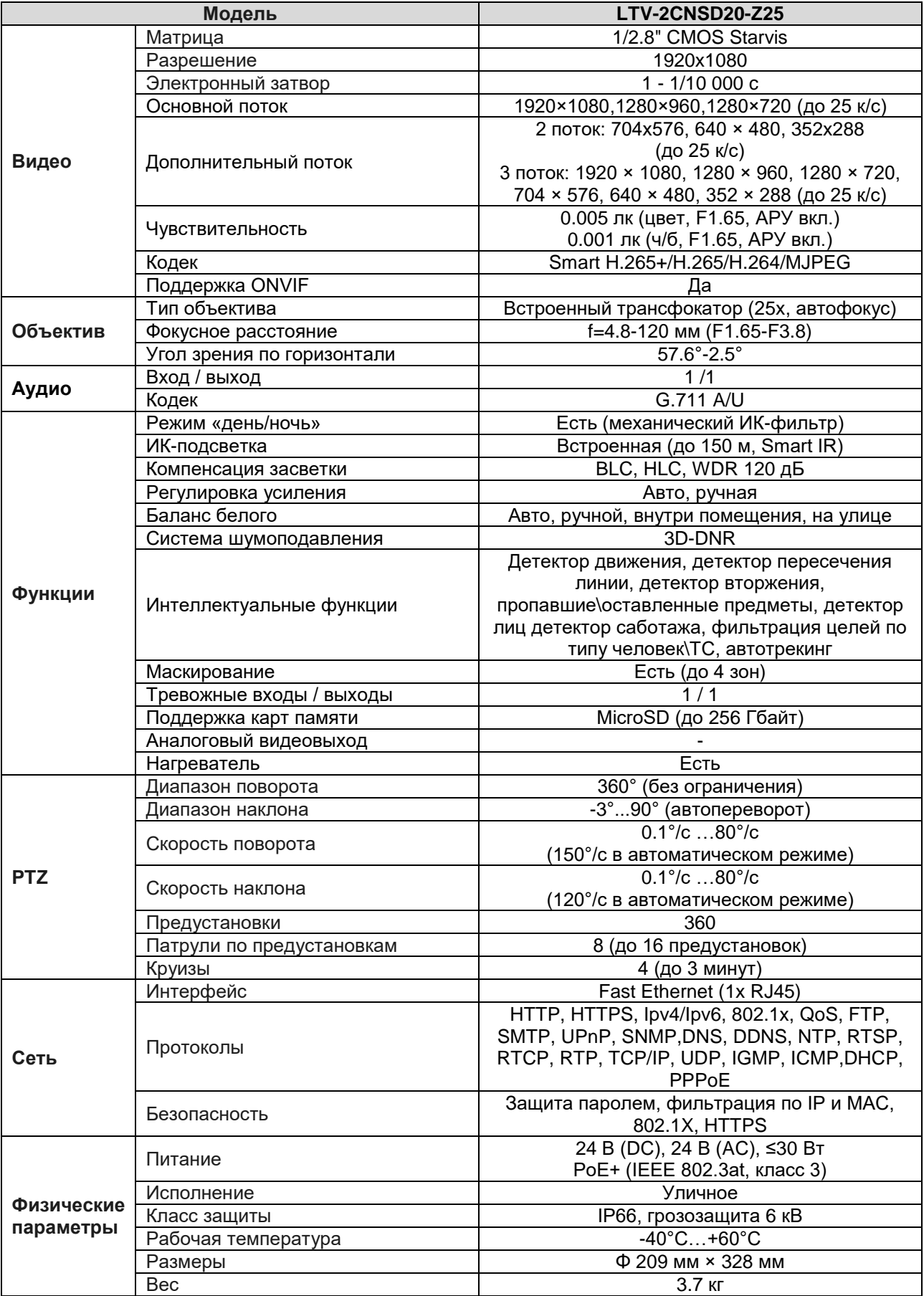

### **О бренде LTV**

Торговая марка LTV принадлежит торговому дому ЛУИС+ и известна на российском рынке с 2004 года. Линейка оборудования LTV - это полнофункциональный набор устройств, оптимальных по соотношению «цена/качество», ассортимент которых постоянно пополняется, следуя новым тенденциям на рынке CCTV и создавая их. Марка LTV представлена во всех основных подгруппах оборудования для создания систем видеонаблюдения любой сложности: видеокамеры, сменные объективы, видеорегистраторы, мониторы, кожухи и аксессуары.

Предлагаем посетить профильный сайт, посвященный оборудованию торговой марки LTV [http://www.ltv-cctv.ru.](http://ltv-cctv.ru/) Здесь вы можете найти полезную техническую информацию, скачать инструкции, а также получить последнюю версию каталога оборудования. Если у вас возникнут технические вопросы, наши специалисты всегда будут рады помочь вам.

Спасибо за то, что приобрели оборудование LTV!

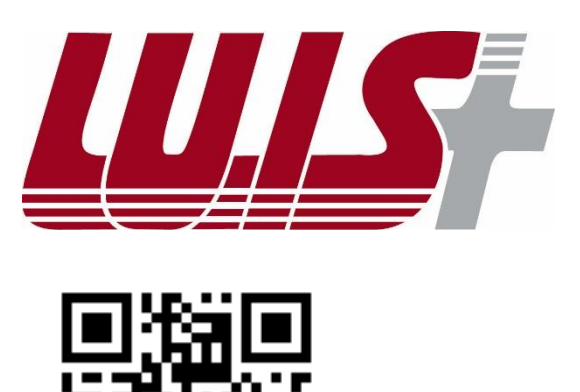

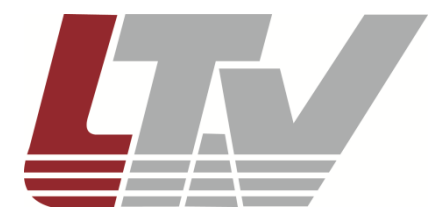

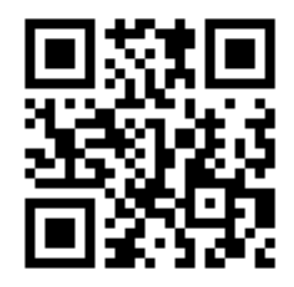